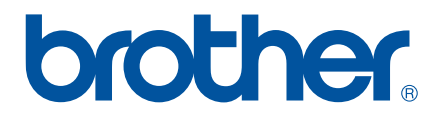

# **PROGRAMVAREHÅNDBOK**

# RJ-serien

Innholdet i denne håndboken og produktspesifikasjonene kan endres uten varsel. Brother forbeholder seg retten til å foreta endringer uten forvarsel i spesifikasjonene og materialene i dette dokumentet, og kan ikke holdes ansvarlig for noen skader (inkludert følgeskader) forårsaket av det presenterte materialet, inkludert, men ikke begrenset til, typografiske feil eller andre feil i denne publikasjonen. Skjermbildene i denne håndboken kan avvike fra ditt operativsystem eller din skriver.

## **Innledning**

Brother RJ mobile skrivere, modellene RJ-4030 (med Bluetooth) og RJ-4040 (med Wi-Fi), er kompatible med mange Windows<sup>®</sup>-applikasjoner slik at du kan skrive ut et dokument praktisk talt overalt når du må arbeide. Skriverne er også kompatible med mange mobile enheter og skrives ut med tekst eller fra en tilpasset utskriftsapplikasjon.

Denne håndboken viser deg hvor enkelt det er å bruke P-touch Editor og andre Brother-applikasjoner til å skrive ut tekstdata.

## **Viktig merknad**

- Innholdet av dette dokumentet og spesifikasjonene for dette produktet kan endres uten forvarsel.
- Brother forbeholder seg retten til å foreta endringer uten forvarsel i spesifikasjonene og materialene i dette dokumentet, og kan ikke holdes ansvarlig for noen skader (inkludert følgeskader) forårsaket av det presenterte materialet, inkludert, men ikke begrenset til, typografiske feil eller andre feil i denne publikasjonen.
- Skjermbildene i dette dokumentet kan avvike avhengig av datamaskinens operativsystem og produktmodell.
- Før du bruker skriveren, må du sørge for å lese alle skriverens medfølgende dokumenter for å få informasjon om sikkerhet og riktig bruk.

## **Symboler som brukes i dette dokumentet**

Følgende symboler brukes gjennom dette dokumentet.

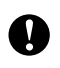

Dette symbolet angir informasjon eller anvisninger som bør følges. Å ignorere dem kan føre til skade eller mislykkede operasjoner.

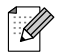

Dette symbolet angir merknader som tilbyr informasjon eller anvisninger som bedre kan hjelpe deg med å forstå og bruke produktet på en mer effektiv måte.

## **Om dette dokumentet**

Dette dokumentet (PDF) er inkludert på CD-ROM-platen.

## **Merk**

Hvis du bruker Adobe® Reader® til å vise dette dokumentet på en datamaskin, endres markøren til  $\sqrt[1]{n}$ når den plasseres på en kobling. Klikk på koblingen for å åpne den tilsvarende siden. Hvis du vil ha informasjon om bruk av Adobe® Reader®, se hjelpefilen som følger med Adobe® Reader®.

# **Innholdsfortegnelse**

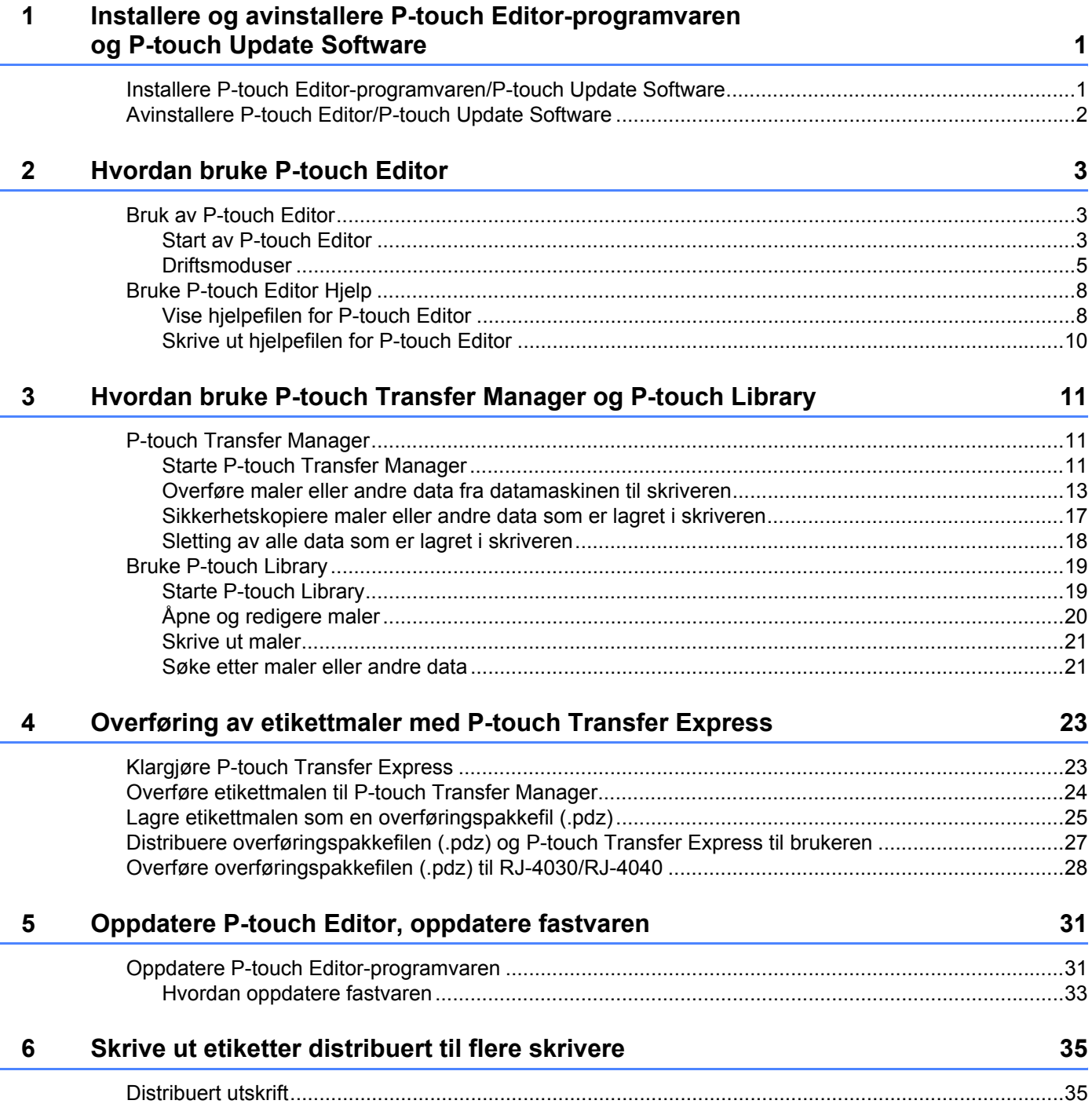

## <span id="page-3-0"></span>**1 Installere og avinstallere P-touch Editor-programvaren og P-touch Update Software <sup>1</sup>**

Med P-touch Editor kan du lage maler med diverse designtyper. Se hjelpefilen for P-touch Editor for å finne prøver på maldesign og detaljer om utskrift og lagring av maler.

Du kan bruke P-touch Update Software til å oppdatere P-touch Editor og skriverens fastvare. Du kan laste ned den nyeste driveren og programvaren fra Brother Solutions Center på: <http://solutions.brother.com>

## <span id="page-3-1"></span>**Installere P-touch Editor-programvaren/ P-touch Update Software**

**1** Sett inn CD-ROM-platen i datamaskinens CD-ROM-stasjon.

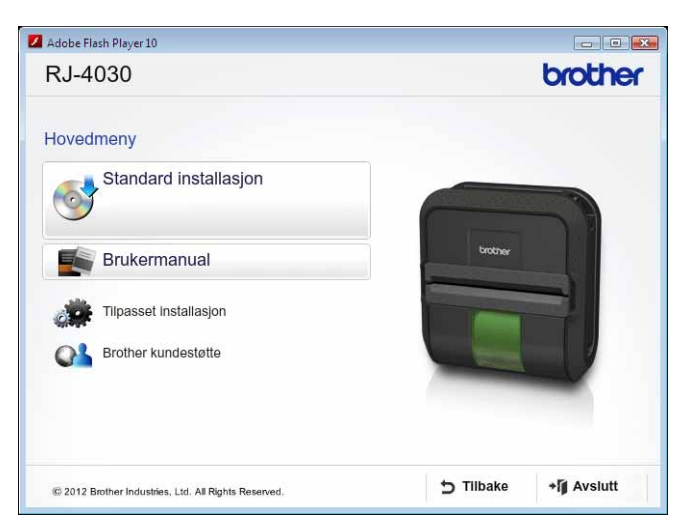

b Klikk på [**Standard installasjon**].

T.

Følg skjerminstruksjonene for å installere programvaren.

Klikk på [**Fullfør**] for å lukke installasjonsskjermbildet.

Visse funksjoner kan ikke brukes hvis skriverdriveren ikke er installert. Se brukerhåndboken hvis du vil ha detaljer om installering av skriverdriveren.

## <span id="page-4-0"></span>**Avinstallere P-touch Editor/P-touch Update Software <sup>1</sup>**

## a **For Windows**® **XP:**

Åpne [**Kontrollpanel**] og gå til [**Legg til/fjern programmer**]. Dialogboksen [**Legg til/fjern programmer**] vises.

### **For Windows Vista**®**/Windows**® **7:**

Gå til [**Kontrollpanel**], velg [**Programmer**] og åpne [**Programmer og funksjoner**]. Dialogboksen [**Avinstaller eller endre et program**] vises.

b Velg [**Brother P-touch Editor/Brother P-touch Update Software**], og klikk på [**Fjern**] (XP)/ [**Avinstaller**] (Windows Vista®/Windows® 7).

#### **63** Klikk på [**OK**].

Avinstalleringen begynner. Når programvaren er fjernet fra datamaskinen, vises dialogboksen [**Vedlkehold fullført**].

#### d Lukk dialogboksen [**Legg til/fjern programmer**] (XP)/[**Programmer og funksjoner**]

(Windows Vista®/Windows® 7). Brother P-touch Editor/Brother P-touch Update Software har blitt avinstallert.

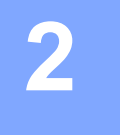

# <span id="page-5-0"></span>**Hvordan bruke P-touch Editor <sup>2</sup>**

Følgende forklaringer og fremgangsmåter viser Windows Vista® og kan variere avhengig av datamaskinens operativsystem. I skjermbildene vises "XX-XXXX" for å representere skriverens modellnummer.

## <span id="page-5-1"></span>**Bruk av P-touch Editor <sup>2</sup>**

## <span id="page-5-2"></span>**Start av P-touch Editor**

a Klikk på startmenyen - [**Alle programmer**] - [**Brother P-touch**] - [**P-touch Editor 5.0**].

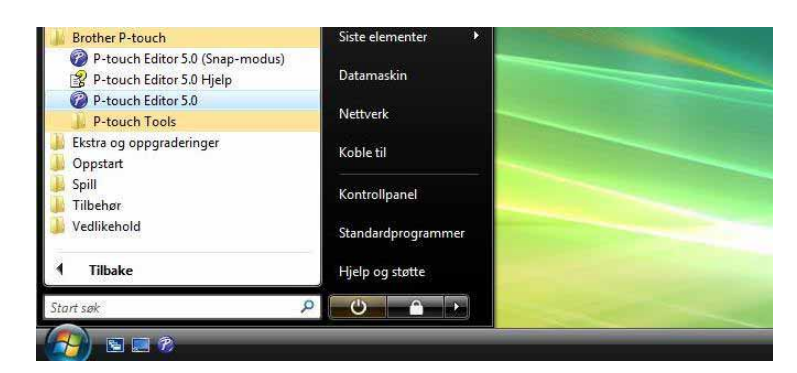

Når P-touch Editor starter, vises dialogboksen [**Ny/åpne**]. Denne dialogboksen lar deg velge om du vil opprette en ny mal eller åpne en eksisterende mal.

## **Merk**

• Du kan også starte P-touch Editor ved hjelp av snarveier hvis du valgte å opprette snarveier under installasjonen.

- Snarveisikon på skrivebordet: dobbeltklikk for å starte P-touch Editor.
- Snarveisikon på hurtigstartlinjen: klikk for å starte P-touch Editor.
- Hvis du vil endre hvordan P-touch Editor fungerer når den starter, klikker du på [**Verktøy**] [**Alternativer**] på menylinjen i P-touch Editor for å vise dialogboksen [**Alternativer**]. I kategorien [**Generelt**] velger du ønsket innstilling i [**Operasjoner**]-listen under [**Start-innstillinger**]. Normalt velger du [**Vis dialogboks for oppstart**].

Hvordan bruke P-touch Editor

b Velg et alternativ i dialogboksen [**Ny/åpne**] og klikk på [**OK**].

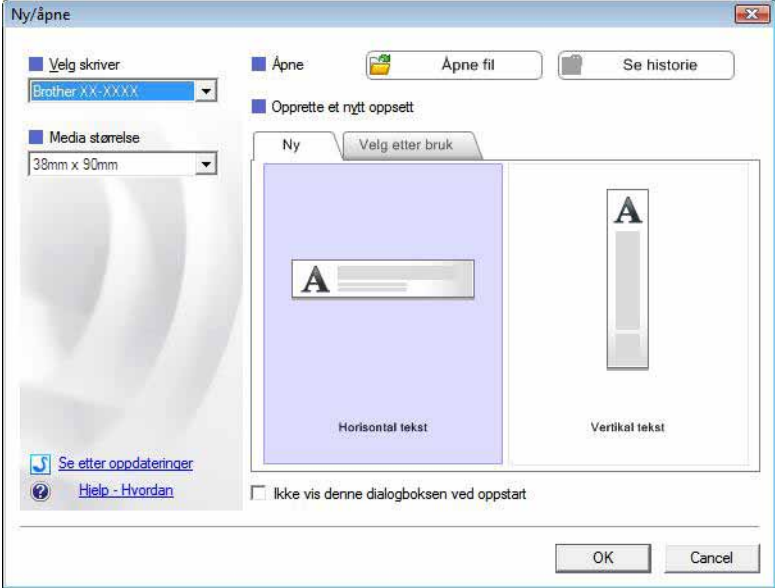

- Skriveren og mediestørrelsen kan velges i denne dialogboksen.
- Klikk på [**Åpne fil**] for å åpne dialogboksen [**Åpne**], hvor du kan velge og åpne en tidligere lagret mal.
- Klikk på [**Vis historikk**] for å åpne dialogboksen [**Historikk**], hvor du kan velge og åpne tidligere lagrede maler.
- Klikk på [**Ny**] for å velge ønsket retning (vertikal eller horisontal) og opprett en ny mal.
- Klikk på [**Hjelp Hvordan**] for å vise hjelpefilen P-touch Editor. Hjelpefilen viser deg fremgangsmåten for å opprette en mal.
- Klikk på [**Se etter oppdateringer**] for å se etter en nyere versjon av P-touch Editor online. Hvis en nyere versjon er tilgjengelig, vil datamaskinens webleser gå til webområdet for Brother Solutions Center, hvor du kan laste ned den siste versjonen.

## <span id="page-7-0"></span>**Driftsmoduser <sup>2</sup>**

P-touch Editor har tre forskjellige driftsmoduser: [**Express**]-modus, [**Professional**]-modus og [**Snap**]-modus. Du kan enkelt bytte modus ved hjelp av modusvalgknapper.

[**Express**]-modus

Denne modusen lar deg raskt og enkelt opprette maler som omfatter tekst og bilder. [**Express**]-modusskjermbildet er forklart nedenfor.

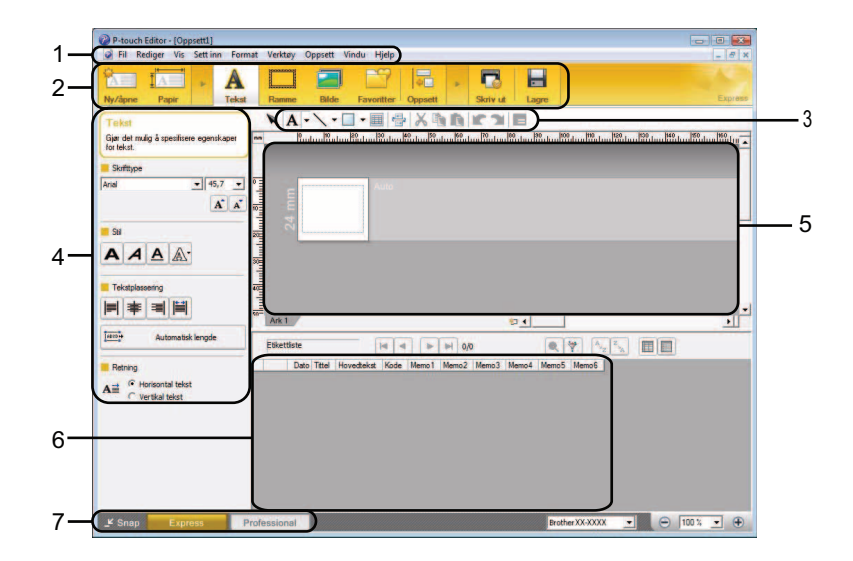

#### **1 Menylinje**

Gir tilgang til alle tilgjengelige kommandoer, som er gruppert under hver menytittel ([**Fil**], [**Rediger**], [**Vis**] og [**Sett inn**], osv.) i henhold til deres funksjoner.

#### **2 Kommandolinje**

Gir tilgang til ofte brukte kommandoer, for eksempel [**Ny/åpne**], [**Papir**], [**Tekst**], [**Ramme**], [**Bilde**], osv.

#### **3 Tegne- og redigeringsverktøylinje**

Viser verktøy for valg av objekter, inntasting av tekst, tegning av grafikk, osv.

#### **4 Egenskapslinje**

Lar deg redigere egenskapene for tekst, grafikk, osv.

**5 Malvindu**

Tilbyr et område hvor du kan opprette og redigere maler.

**6 Databasevindu**

Viser innholdet av en database eller etikettliste som kan brukes til å legge til innhold i malene dine.

**7 Modusvalgknapper**

Lar deg bytte til en annen driftsmodus.

## **Merk**

- Du kan vise og skjule forskjellige verktøylinjer og vinduer ved hjelp av kommandoene på [**Vis**]-menyen.
- Hvis du vil ha detaljer om bruk av [**Express**]-modus, se hjelpefilen for P-touch Editor.

#### [**Professional**]-modus

I denne modusen kan du opprette maler ved hjelp av et bredt utvalg av avanserte verktøy og alternativer. [**Professional**]-modusskjermbildet er forklart nedenfor.

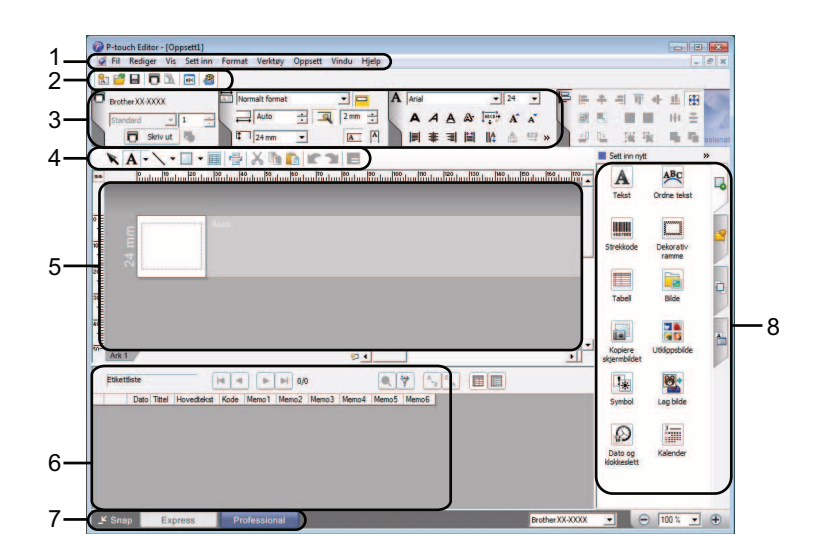

#### **1 Menylinje**

Gir tilgang til alle tilgjengelige kommandoer, som er gruppert under hver menytittel ([**Fil**], [**Rediger**], [**Vis**] og [**Sett inn**], osv.) i henhold til deres funksjoner.

#### **2 Standardverktøylinje**

Gir tilgang til ofte brukte kommandoer, for eksempel Nytt oppsett, Åpne, Lagre, Skriv ut, osv.

#### **3 Egenskapspalett**

Gir tilgang til palettene Skriv ut, Papir, Tekst og Oppsett. Klikk på venstre side av hver palett for å vise/skjule de tilgjengelige egenskapene.

#### **4 Tegne- og redigeringsverktøylinje**

Viser verktøy for valg av objekter, inntasting av tekst, tegning av grafikk, osv.

#### **5 Malvindu**

Tilbyr et område hvor du kan opprette og redigere maler.

#### **6 Databasevindu**

Viser innholdet av en database eller etikettliste som kan brukes til å legge til innhold i malene dine.

#### **7 Modusvalgknapper**

Lar deg bytte til en annen driftsmodus.

#### **8 Sidefelt**

Gir tilgang til forskjellige kategorier der du kan sette inn og formatere tekst, strekkoder, tabeller, osv., endre rekkefølgen av objektene for å opprette en mal, eller angi avanserte innstillinger.

## **Merk**

• Du kan vise og skjule forskjellige verktøylinjer og vinduer ved hjelp av kommandoene på [**Vis**]-menyen.

• Hvis du vil ha detaljer om bruk av [**Professional**]-modus, se hjelpefilen for P-touch Editor.

#### [**Snap**]-modus

I denne modusen kan du fange hele eller en del av datamaskinens skjerminnhold, skrive det ut som et bilde og lagre det for fremtidig bruk.

**1** Klikk på valgknappen for [Snap]-modus. Dialogboksen [Beskrivelse av Snap-modus] vises.

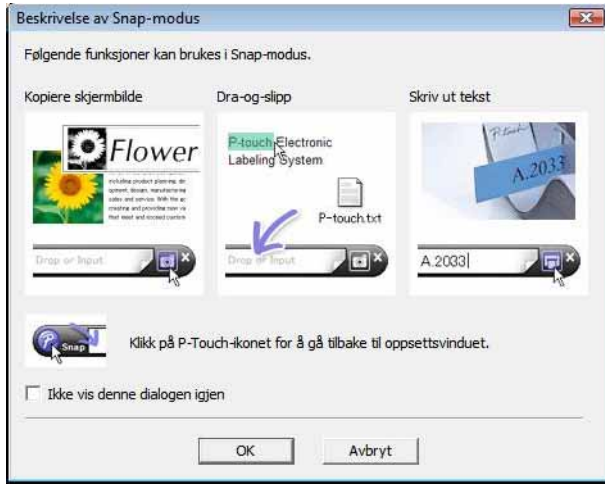

**2** Klikk på [OK]. Paletten [Snap]-modus vises.

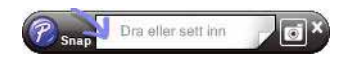

## **Merk**

- Hvis du velger [**Ikke vis denne dialogen igjen**] i dialogboksen [**Beskrivelse av Snap-modus**], bytter du til [**Snap**]-modus neste gang uten å vise dialogboksen.
- Du kan også starte P-touch Editor i [**Snap**]-modus ved å klikke på startmenyen [**Alle programmer**] [**Brother P-touch**] - [**P-touch Editor 5.0 (Snap-modus)**].
- Hvis du vil ha detaljer om bruk av [**Snap**]-modus, se hjelpefilen for P-touch Editor.

## <span id="page-10-0"></span>**Bruke P-touch Editor Hjelp <sup>2</sup>**

## <span id="page-10-1"></span>**Vise hjelpefilen for P-touch Editor <sup>2</sup>**

Dette avsnittet forklarer hvordan du bruker hjelpefilen for P-touch Editor.

#### **Starte fra startmenyen <sup>2</sup>**

Klikk på startmenyen - [**Alle programmer**] - [**Brother P-touch**] - [**P-touch Editor 5.0 Hjelp**].

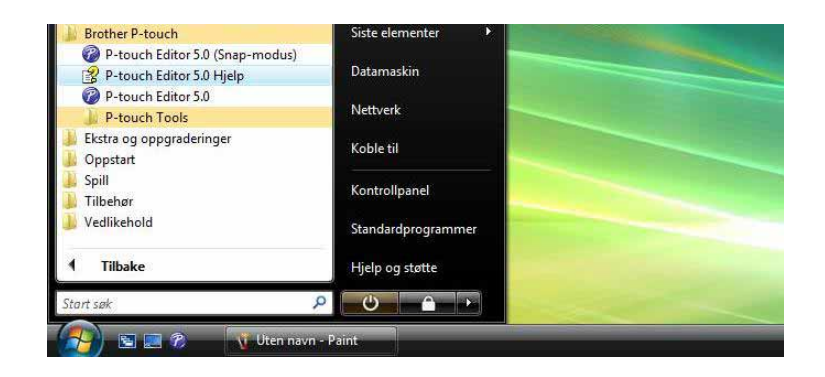

#### **Starte fra dialogboksen [Ny/åpne] <sup>2</sup>**

Når du starter P-touch Editor og dialogboksen [**Ny/åpne**] vises, klikker du på [**Hjelp - Hvordan**].

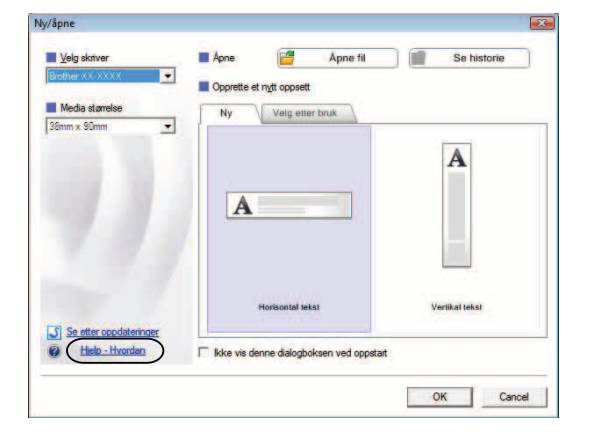

Hvordan bruke P-touch Editor

### **Starte fra P-touch Editor <sup>2</sup>**

I [**Express**]-modus eller [**Professional**]-modus:

Klikk på [**Hjelp**]-menyen og velg [**P-touch Editor Hjelp**].

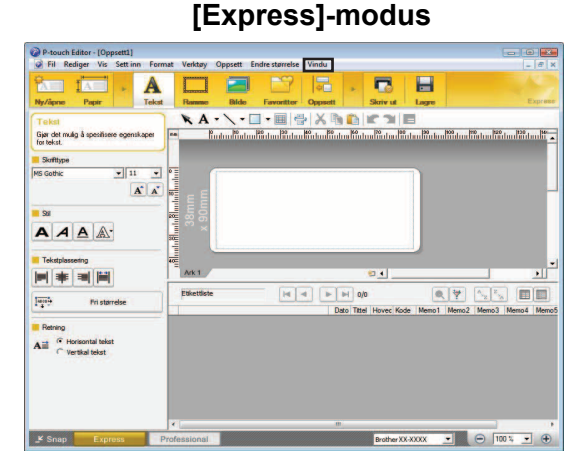

**[Professional]-modus <sup>2</sup>**

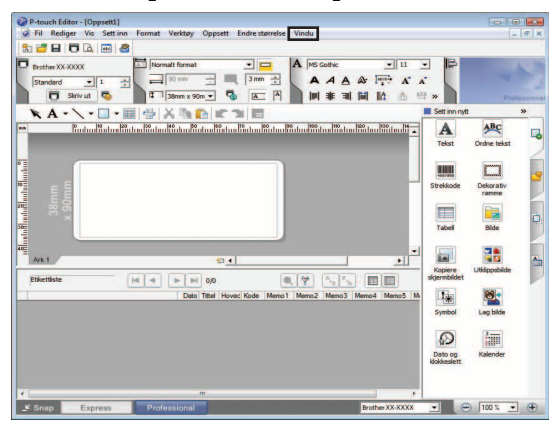

I [**Snap**]-modus:

Plasser musepekeren i [**Snap**]-moduspaletten slik at den fireveis pilpekeren ("flyttepekeren") vises, høyreklikk og velg [**Hjelp for P-touch Editor**].

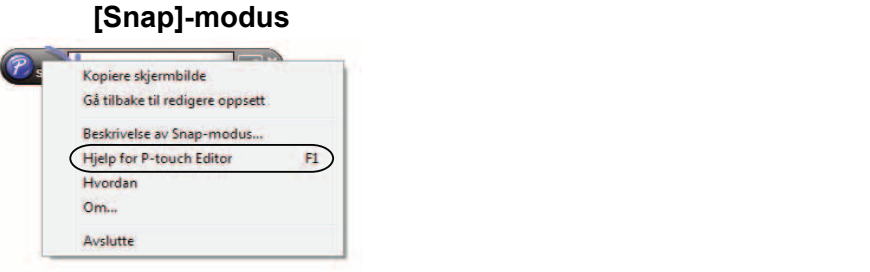

## **Merk**

Du kan også trykke på [**F1**]-tasten for å åpne hjelpefilen for P-touch Editor.

Hvordan bruke P-touch Editor

## <span id="page-12-0"></span>**Skrive ut hjelpefilen for P-touch Editor <sup>2</sup>**

Du kan skrive ut innholdet i hjelpefilen for P-touch Editor for senere referanseformål.

- **1** I kategorien [Innhold] velger du innholdet du vil skrive ut.
- **2** Klikk på [Skriv ut] på verktøylinjen.
- **3** Velg utvalget av emner du vil skrive ut, og klikk på [OK].

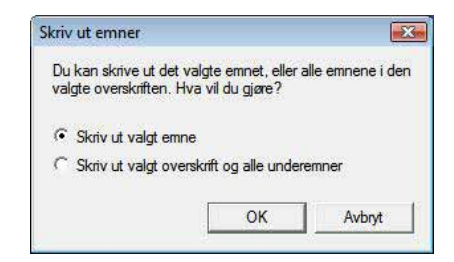

d Angi [**Skriver**] og klikk på [**Skriv ut**].

**Merk** Velg en skriver i standard A4-størrelse. **3**

# <span id="page-13-0"></span>**Hvordan bruke P-touch Transfer Manager og P-touch Library <sup>3</sup>**

### **P-touch Transfer Manager <sup>3</sup>**

Dette programmet lar deg overføre maler og andre data til skriveren og lagre sikkerhetskopier av dataene på datamaskinen.

Etter at P-touch Transfer Manager har blitt brukt til å overføre data til skriveren, brukes P-touch Template til å sende tekstdata til skriveren som skal settes inn i malen og skrives ut. Hvis du vil ha detaljer om P-touch Template, laster du ned håndboken for P-touch Template (bare på engelsk) fra webområdet til Brother Solutions Center:<http://solutions.brother.com>

(Velg region og land, produkt og ønsket håndbok)

## **P-touch Library <sup>3</sup>**

Dette programmet lar deg bruke datamaskinen til å administrere P-touch-maler og andre data. Du kan bruke P-touch Library til å skrive ut maler.

## <span id="page-13-1"></span>**P-touch Transfer Manager <sup>3</sup>**

## <span id="page-13-2"></span>**Starte P-touch Transfer Manager <sup>3</sup>**

Klikk på startmenyen - [**Alle programmer**] - [**Brother P-touch**] - [**P-touch Tools**] - [**P-touch Transfer Manager 2.1**].

Når P-touch Transfer Manager starter, vises hovedvinduet.

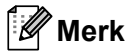

Du kan også starte P-touch Transfer Manager fra P-touch Editor.

Klikk på [**Fil**] - [**Overfør mal**].

Hvordan bruke P-touch Transfer Manager og P-touch Library

## **Hovedvindu <sup>3</sup>**

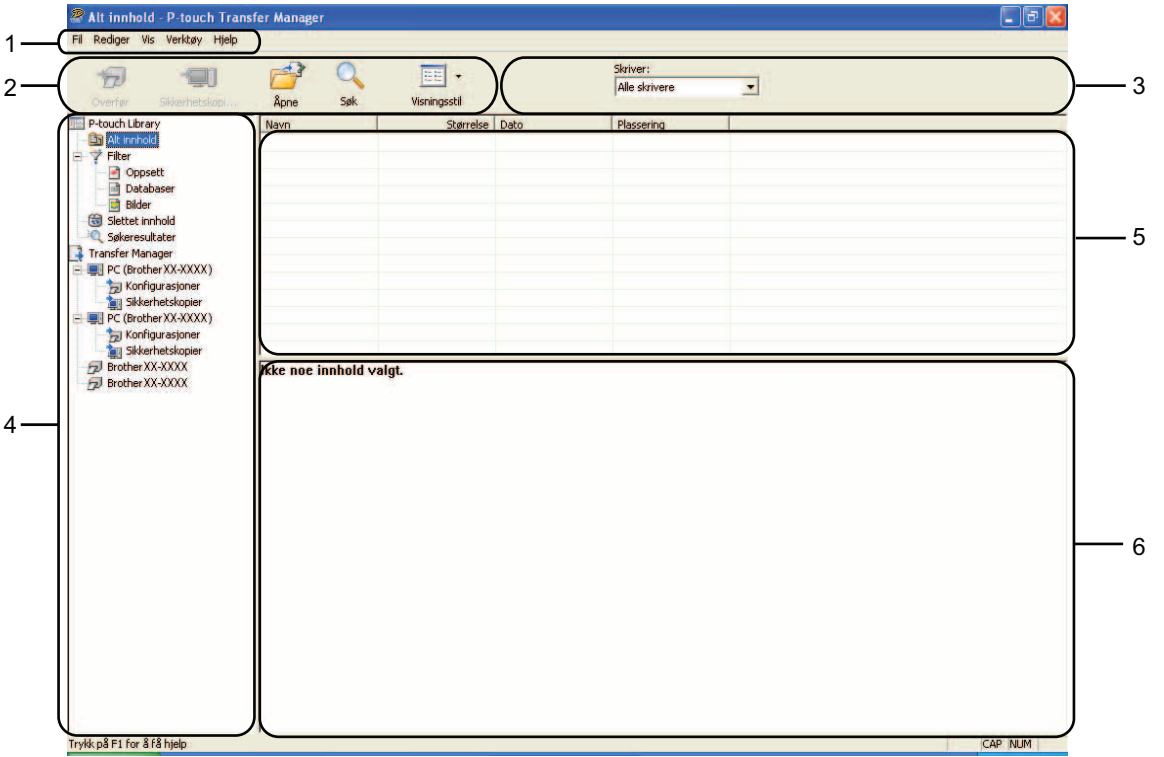

## **1 Menylinje**

Gir tilgang til forskjellige kommandoer, som er gruppert under hver menytittel ([**Fil**], [**Rediger**], [**Vis**], [**Verktøy**] og [**Hjelp**]) i henhold til funksjon.

## **2 Verktøylinje**

Gir tilgang til ofte brukte kommandoer.

#### **3 Skrivervelger**

Lar deg velge hvilken skriver dataene skal overføres til. Når du velger en skriver, inneholder datalisten bare dataene som kan sendes til den valgte skriveren.

#### **4 Mappeliste**

Viser en liste over mapper og skrivere. Når du velger en mappe, vises malene i den valgte mappen i mallisten.

Hvis du velger en skriver, vises gjeldende maler og andre data som er lagret i skriveren.

#### **5 Malliste**

Viser en liste over malene i den valgte mappen.

#### **6 Forhåndsvisning**

Viser en forhåndsvisning av malene i mallisten.

#### **Forklaringer av verktøylinjeikoner**

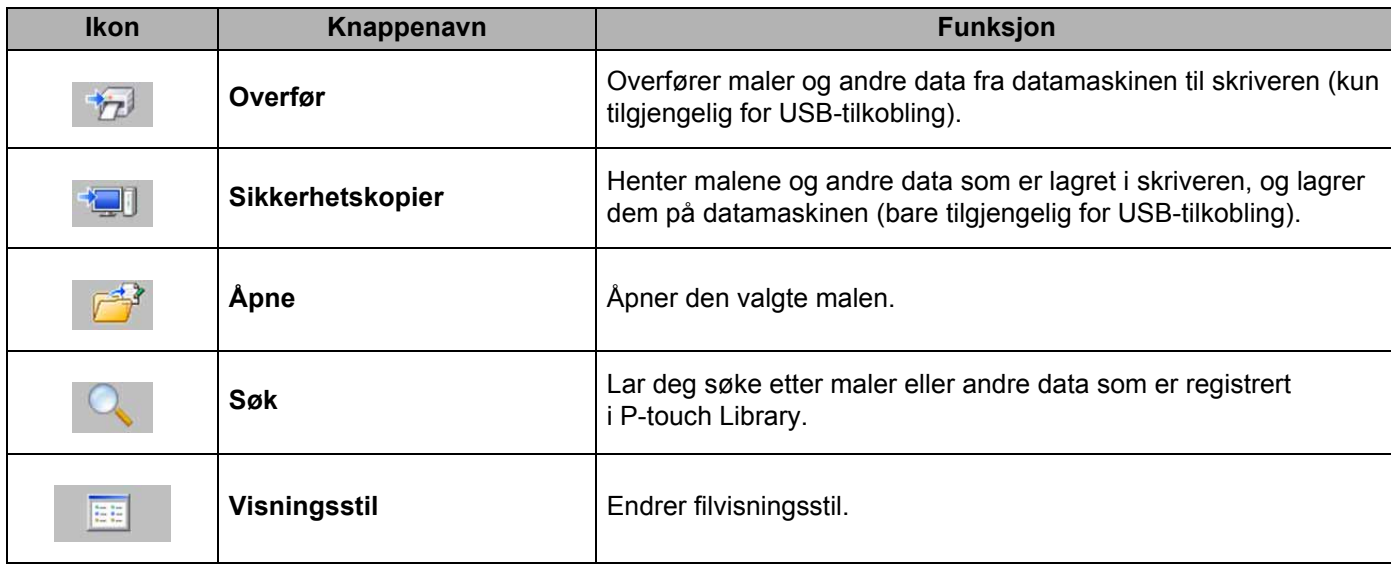

## <span id="page-15-0"></span>**Overføre maler eller andre data fra datamaskinen til skriveren <sup>3</sup>**

Bruk følgende fremgangsmåte til å overføre maler fra datamaskinen til skriveren.

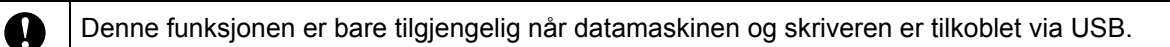

**1** Koble til datamaskinen og skriveren via USB og slå på skriveren. Navnet på skrivermodellen vises i mappevisningen. Hvis du velger en skriver i mappevisning, vises gjeldende maler og andre data som er lagret i skriveren.

2 Velg skriveren du vil overføre malen eller andre data til.

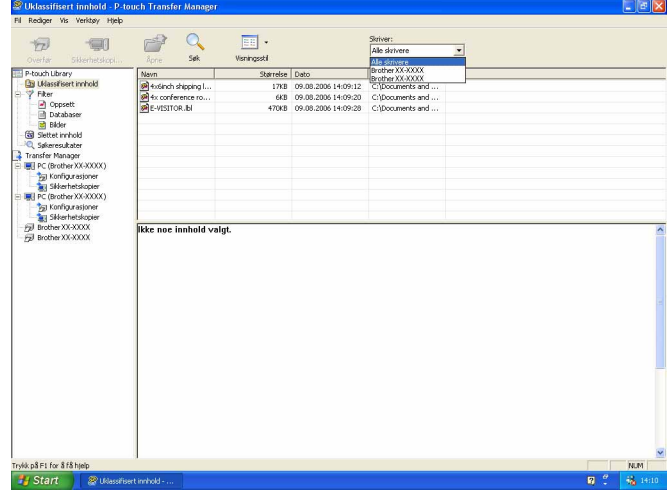

Hvordan bruke P-touch Transfer Manager og P-touch Library

 $\leftarrow$  $\overline{m}$ . Skriver:<br>Alle skriver -car  $\overline{\mathbf{r}}$ Dato Makkelblordning<br>09.08.2006 14:09:28 1 Navn<br>E-VISITOR.Ibl ise Type e innhold **By** Star

**3** Høyreklikk på [**Konfigurasjoner**]-mappen, velg [Ny] og opprett en ny mappe.

I eksempelet ovenfor ble mappen [**Overfør**] opprettet.

**4** Dra malen eller andre data du vil overføre, og plasser dem i den nye mappen.

Du kan bla etter maler eller andre data ved å velge [**Uklassifisert innhold**] eller ved å velge en av kategoriene under [**Filter**], for eksempel [**Oppsett**].

Når du overfører flere maler eller andre data, drar du alle filer du vil overføre, og plasserer dem i den nye mappen.

Hver fil blir tilordnet et nøkkelnummer (minneplasseringen i skriveren) når den plasseres i den nye mappen.

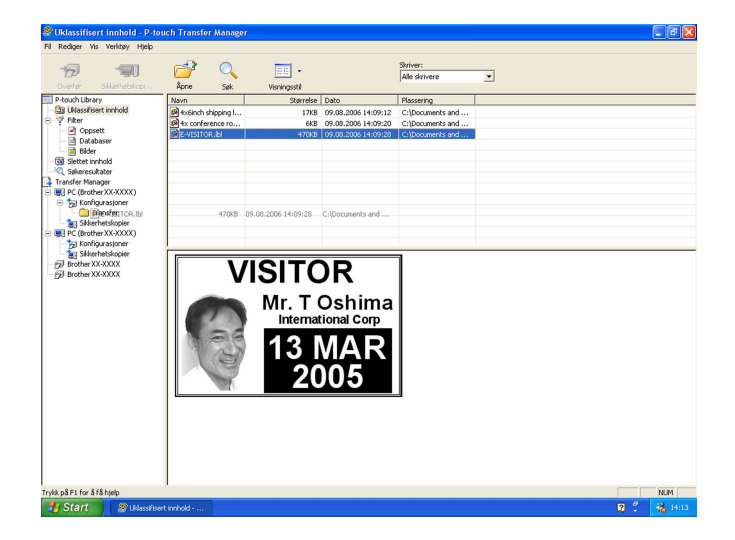

**6** Hvis du vil endre nøkkelnummeret som et element er tilordnet, høyreklikker du på elementet, velger [**Nøkkeltilordning**] og velger ønsket nøkkelnummer.

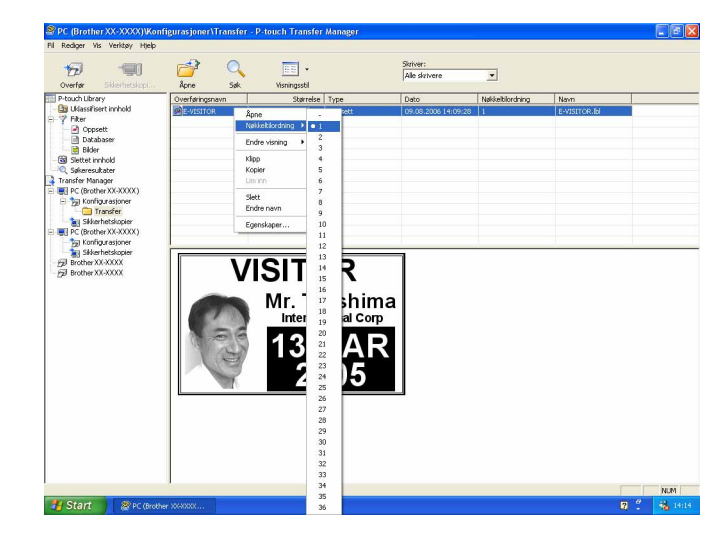

## **Merk**

- Alle data som overføres til skriveren, blir tilordnet et nøkkelnummer.
- Hvis malen eller andre data som overføres til skriveren, har samme nøkkelnummer som en annen mal som allerede er lagret i skriveren, vil den nye malen overskrive den gamle. Du kan bekrefte malenes nøkkelnummertilordninger som er lagret i skriveren, ved å sikkerhetskopiere malene eller andre data (se [Sikkerhetskopiere maler eller andre data som er lagret i skriveren](#page-19-0) >> side 17).
- Hvis skriverminnet er fullt, fjerner du en eller flere maler fra skriverens permanente minne. (se [Sikkerhetskopiere maler eller andre data som er lagret i skriveren](#page-19-0) **>>** side 17).
- f Hvis du vil endre navn på maler eller andre data som skal overføres, klikker du på ønsket element og angir det nye navnet. Antall tegn som brukes til malnavn, kan være begrenset avhengig av skrivermodellen.

g Velg mappen som inneholder malene eller andre data du vil overføre, og klikk deretter på [**Overfør**]. En bekreftelsesmelding vises.

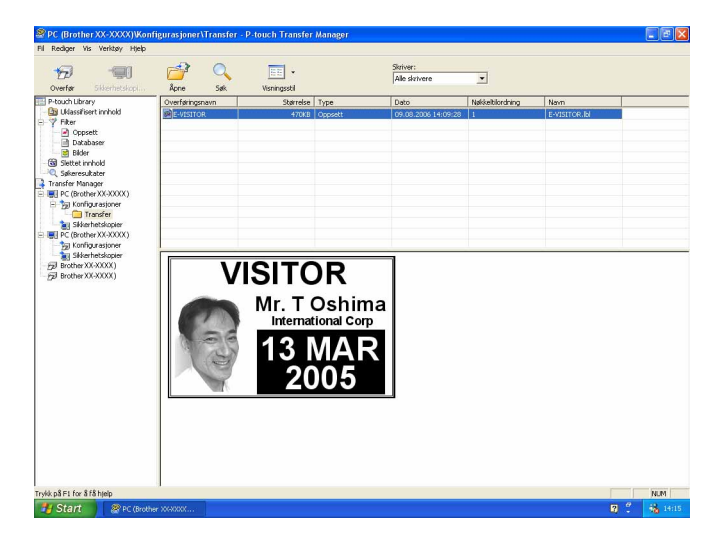

**Merk**

- Du kan også overføre individuelle elementer til skriveren uten å legge dem til i en mappe. Velg malen eller andre data du vil overføre, og klikk deretter på [**Overfør**].
- Flere elementer og mapper kan velges og overføres i én operasjon.

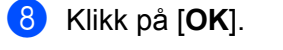

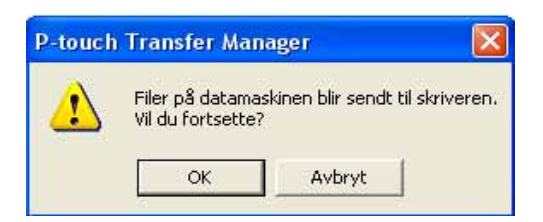

De valgte malene, mappen eller andre data overføres til skriveren.

## <span id="page-19-0"></span>**Sikkerhetskopiere maler eller andre data som er lagret i skriveren <sup>3</sup>**

Bruk følgende fremgangsmåte til å hente malene eller andre data som er lagret i skriveren, og lagre dem på datamaskinen.

- Denne funksjonen er bare tilgjengelig når datamaskinen og skriveren er tilkoblet via USB. Sikkerhetskopierte maler eller andre data kan ikke redigeres på datamaskinen. Q
	- Avhengig av skrivermodell kan maler eller andre data som er sikkerhetskopiert fra én skrivermodell, kanskje ikke overføres til en annen skrivermodell.
- **1** Koble til datamaskinen og skriveren via USB og slå på skriveren. Navnet på skrivermodellen vises i mappevisningen. Hvis du velger en skriver i mappevisning, vises gjeldende maler og andre data som er lagret i skriveren.
- b Velg skriveren du vil sikkerhetskopiere fra, og klikk på [**Sikkerhetskopier**]. En bekreftelsesmelding vises.

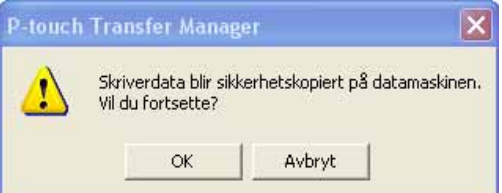

## c Klikk på [**OK**].

Det opprettes en ny mappe under skriveren i mappevisning. Mappenavnet er basert på datoen og klokkeslettet til sikkerhetskopien. Alle skriverens maler og andre data overføres til den nye mappen og lagres på datamaskinen.

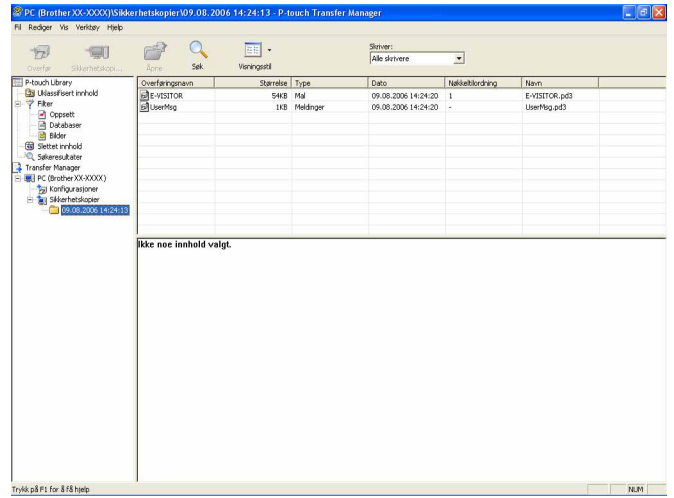

## <span id="page-20-0"></span>**Sletting av alle data som er lagret i skriveren <sup>3</sup>**

Bruk følgende prosedyre til å slette alle maler eller andre data som er lagret i skriveren.

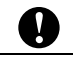

Denne funksjonen er bare tilgjengelig når datamaskinen og skriveren er tilkoblet via USB.

1 Koble til datamaskinen og skriveren via USB og slå på skriveren. Navnet på skrivermodellen vises i mappevisningen.

b Høyreklikk på skriveren og velg [**Slett alle**].

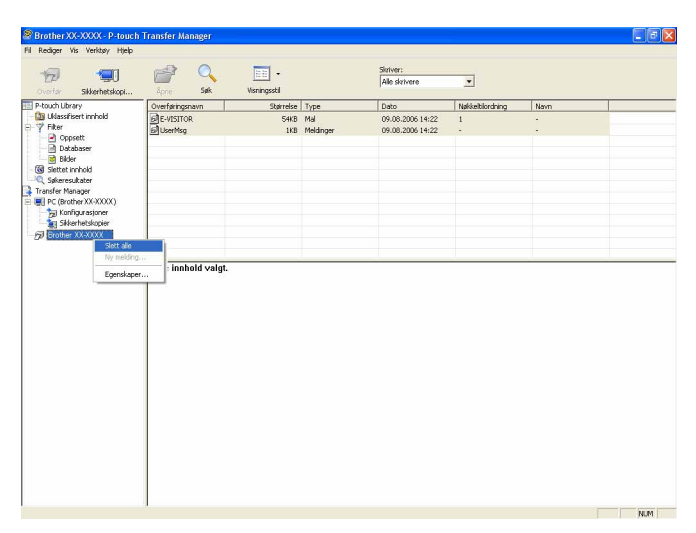

En bekreftelsesmelding vises.

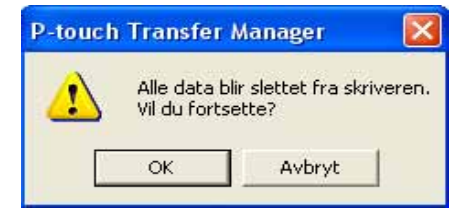

c Klikk på [**OK**].

Alle maler og andre data som er lagret i skriveren, blir slettet.

Hvordan bruke P-touch Transfer Manager og P-touch Library

## <span id="page-21-0"></span>**Bruke P-touch Library <sup>3</sup>**

## <span id="page-21-1"></span>**Starte P-touch Library**

Klikk på startmenyen - [**Alle programmer**] - [**Brother P-touch**] - [**P-touch Tools**] - [**P-touch Library 2.1**]. Når P-touch Library starter, vises hovedvinduet.

#### **Hovedvindu <sup>3</sup>**

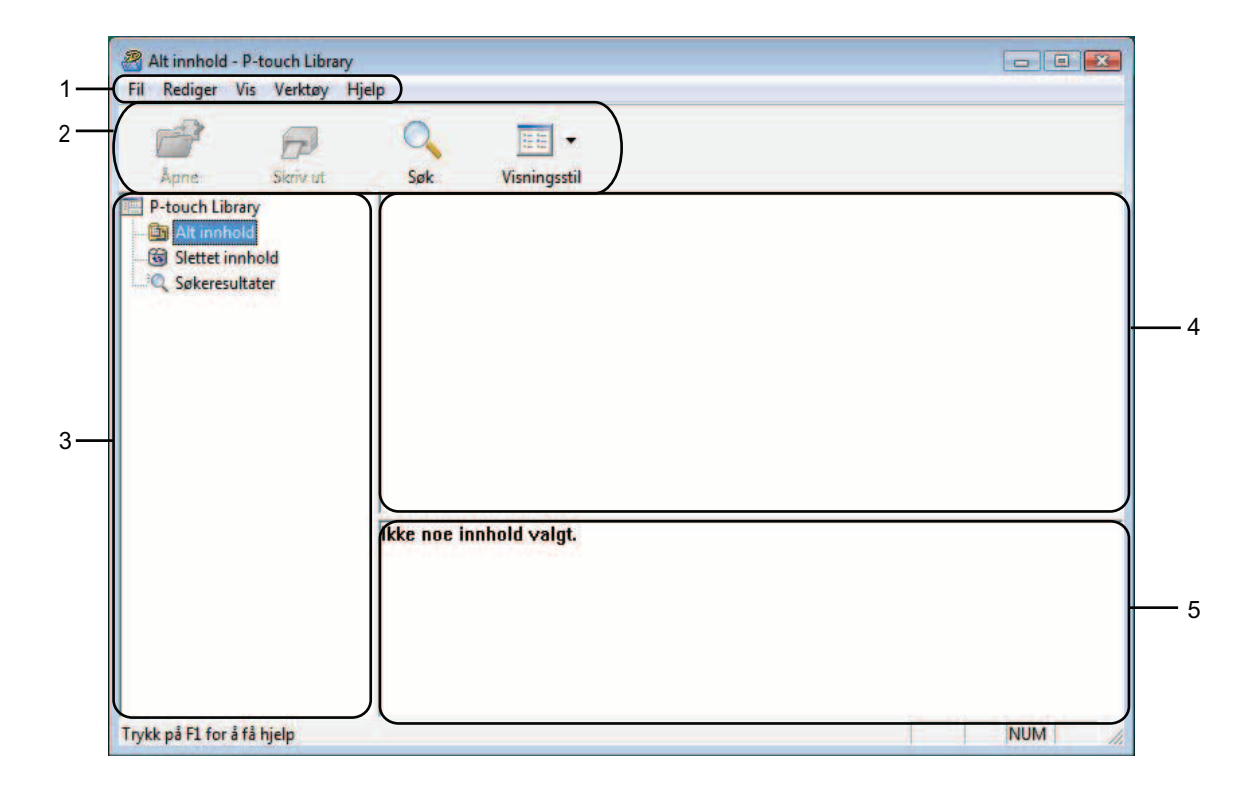

#### **1 Menylinje**

Gir tilgang til alle tilgjengelige kommandoer, som er gruppert under hver menytittel ([**Fil**], [**Rediger**], [**Vis**], [**Verktøyl**] og [**Hjelp**]) i henhold til funksjon.

#### **2 Verktøylinje**

Gir tilgang til ofte brukte kommandoer.

#### **3 Mappeliste**

Viser en liste over mapper. Når du velger en mappe, vises malene eller de andre dataene i den valgte mappen i mallisten.

#### **4 Malliste**

Viser en liste over maler eller andre data i den valgte mappen.

#### **5 Forhåndsvisning**

Viser en forhåndsvisning av malene eller andre data som er valgt i mallisten.

## **Forklaringer av verktøylinjeikoner**

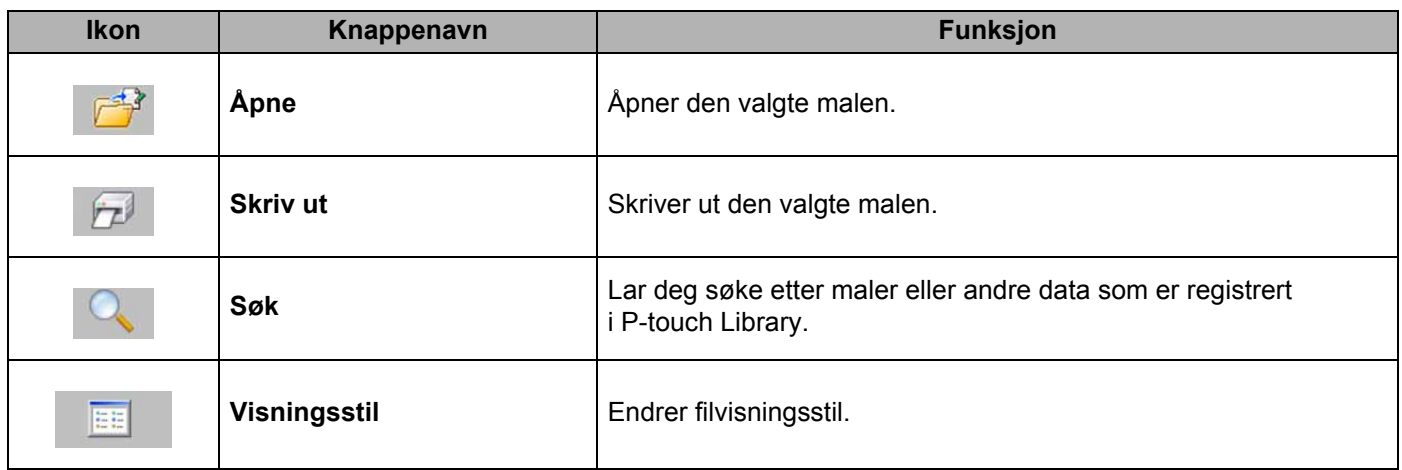

## <span id="page-22-0"></span>**Åpne og redigere maler <sup>3</sup>**

Velg malen du vil åpne eller redigere, og klikk på [**Åpne**].

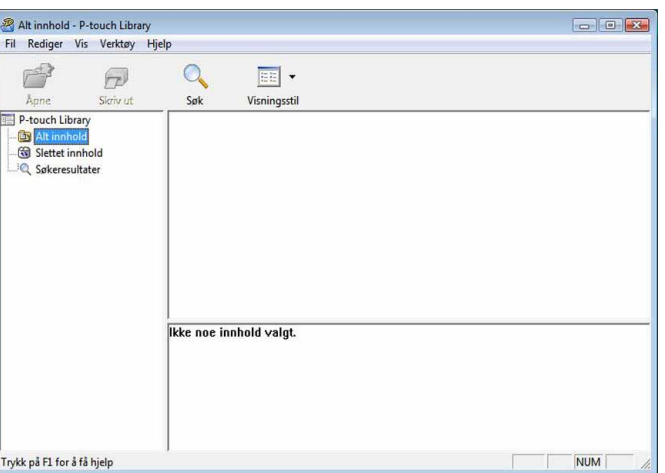

Programmet som er knyttet til malen, vil startes slik at du kan redigere malen.

## **Merk**

Hvilket program som startes avhenger av typen fil som velges. Hvis du for eksempel velger en P-touch-mal, starter P-touch Editor.

## <span id="page-23-0"></span>**Skrive ut maler**

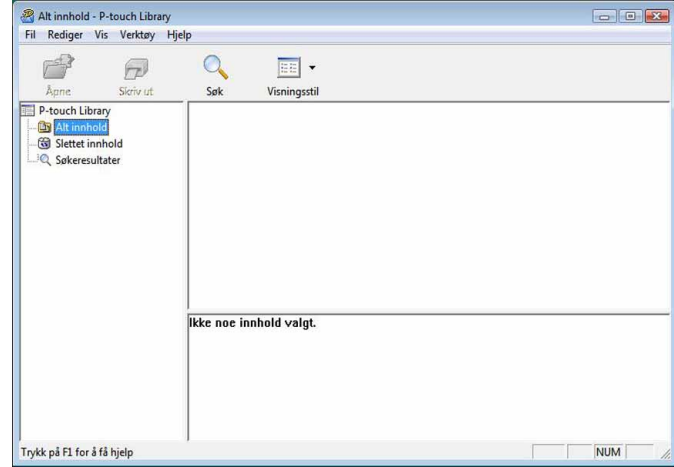

Velg malen du vil skrive ut, og klikk deretter på [**Skriv ut**].

Malen skrives ut ved hjelp av den tilkoblede skriveren.

## <span id="page-23-1"></span>**Søke etter maler eller andre data <sup>3</sup>**

Du kan søke etter maler eller andre data som er registrert i P-touch Library.

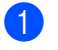

a Klikk på [**Søk**]. Dialogboksen [**Søk**] vises.

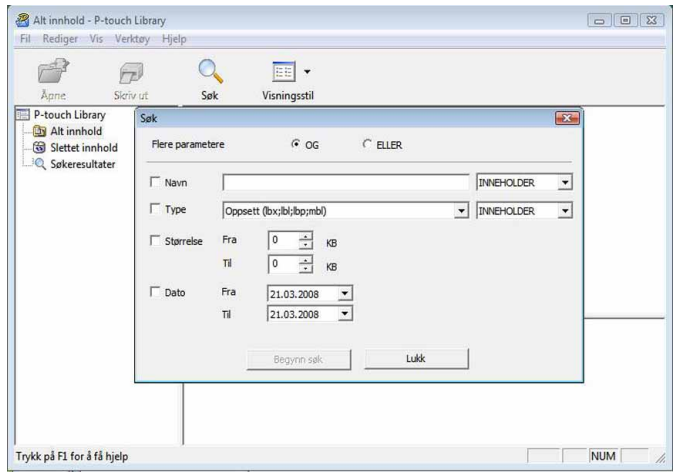

Hvordan bruke P-touch Transfer Manager og P-touch Library

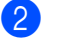

## 2 Angi søkekriteriene.

Følgende søkekriterier er tilgjengelige.

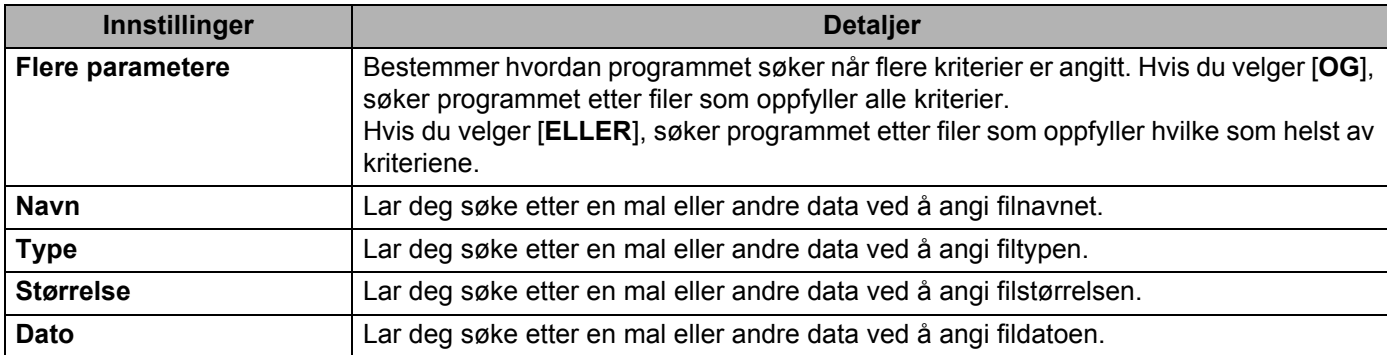

#### c Klikk på [**Begynn søk**]. Søket starter.

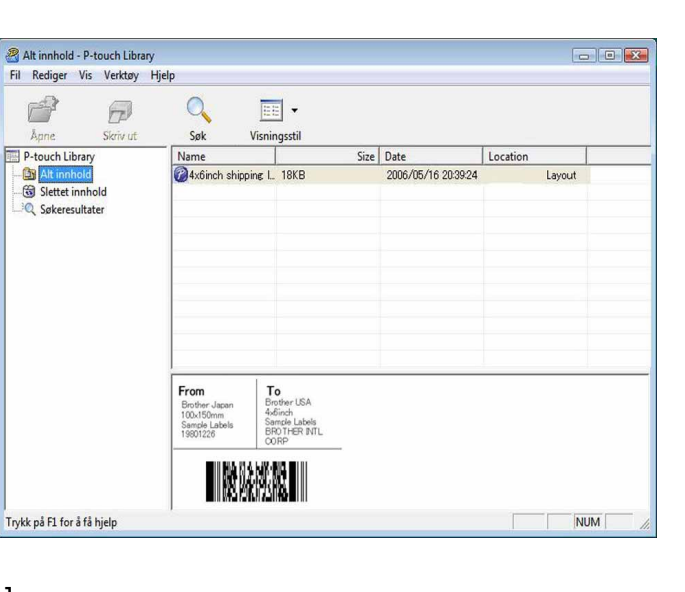

d Lukk dialogboksen [**Søk**].

Søkeresultatene kan bekreftes ved å klikke på [**Søkeresultater**] i mappevisning.

## **Merk**

Du kan registrere maler eller andre data i P-touch Library ved å dra og slippe filene i mappen [**Alt innhold**] eller i mappelisten. Du kan også konfigurere P-touch Editor slik at maler registreres automatisk i P-touch Library, ved hjelp av følgende prosedyre.

- 1 Velg [**Verktøy**] [**Alternativer**] fra P-touch Editor.
- 2 I dialogboksen [**Alternativer**] klikker du på [**Registreringsinnstillinger**] i kategorien [**Generelt**].
- 3 Velg tidspunktene for registrering av maler som er opprettet med P-touch Editor, og klikk deretter på [**OK**].

# <span id="page-25-0"></span>**Overføring av etikettmaler med P-touch Transfer Express <sup>4</sup>**

Ved hjelp av P-touch Transfer Express kan etikettmaler enkelt overføres til RJ-4030/RJ-4040. Etter at etikettmalen er opprettet av administratoren, kan den distribueres til brukere sammen med P-touch Transfer Express.

Brukeren kan deretter bruke P-touch Transfer Express til å overføre etikettmalen til RJ-4030/RJ-4040. Dette er en enkel prosedyre som lar andre brukere skrive ut etiketter som er laget av etikettadministratoren.

 Hvis det er en ny mal som skal overføres, må du sørge for å angi et [**Nøkkeltilordning**]-nummer (i P-touch Transfer Manager) som for øyeblikket ikke er i bruk. Hvis det angitte [**Nøkkeltilordning**]-nummeret allerede er i bruk, vil den gjeldende malen bli overskrevet av den nye.

■ Denne funksionen forutsetter USB-tilkobling.

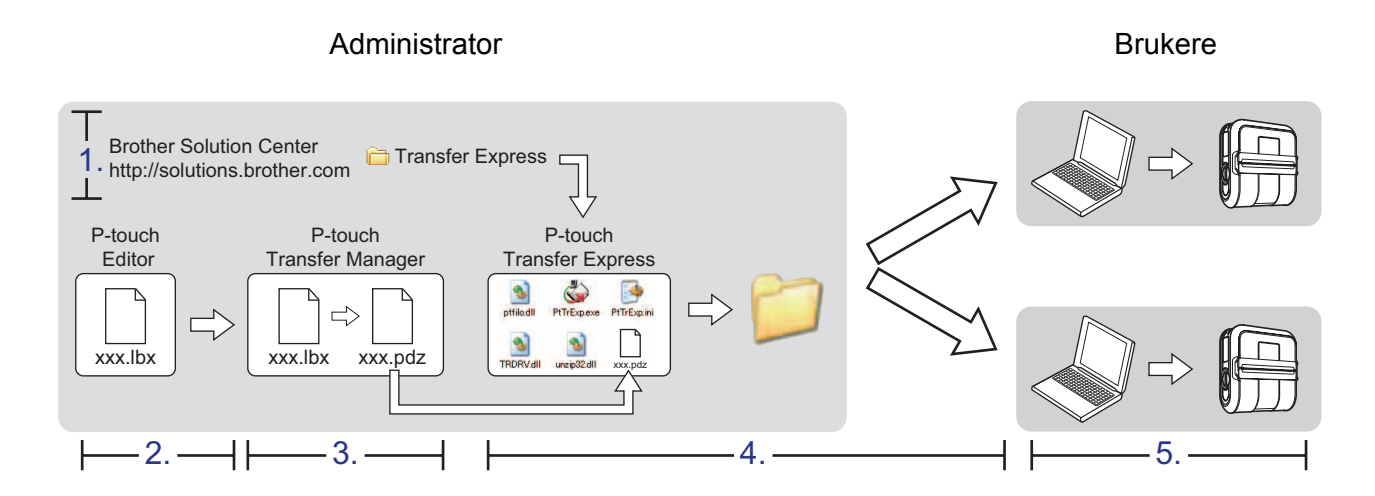

## <span id="page-25-1"></span>**Klargjøre P-touch Transfer Express <sup>4</sup>**

Brukeren må klargjøre P-touch Transfer Express for overføring av etikettmaler til RJ-4030/RJ-4040.

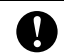

**4**

 $\mathbf \Omega$ 

P-touch Transfer Express er bare tilgjengelig på engelsk.

1 Nyeste utgave av P-touch Transfer Express kan lastes ned fra Brother Solutions Center: <http://solutions.brother.com> Velg region (f.eks. Europe), landet ditt, modellen din og Nedlastinger for modellen.

<sup>2</sup> Last ned Transfer Express til en valgfri plassering på PC-en. Mappen [**Transfer Express**] blir opprettet.

## <span id="page-26-0"></span>**Overføre etikettmalen til P-touch Transfer Manager <sup>4</sup>**

- a Opprett etikettoppsettet du vil bruke som mal med P-touch Editor 5.0, og velg deretter [**Fil**] [**Lagre som**] for å lagre den som en malfil (\*.lbx).
- b Klikk på [**Fil**] [**Overfør mal**] [**Overfør**].

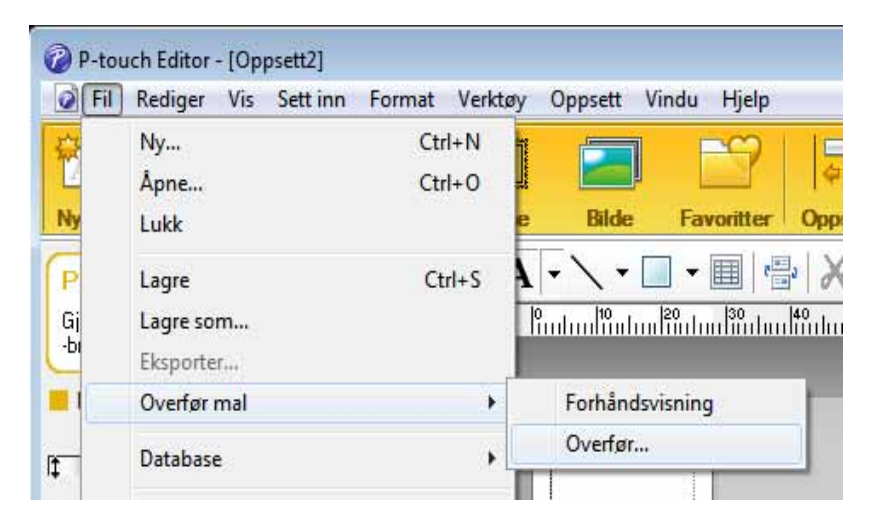

Etikettmalen overføres til P-touch Transfer Manager. P-touch Transfer Manager starter automatisk opp.

## **Merk**

Etikettmalen kan også overføres til P-touch Transfer Manager ved å klikke på startknappen - [**Alle programmer**] - [**Brother P-touch**] - [**P-touch Tools**] - [**P-touch Transfer Manager 2.1**] for å starte P-touch Transfer Manager, og deretter dra .lbx-filen til vinduet P-touch Transfer Manager.

## <span id="page-27-0"></span>**Lagre etikettmalen som en overføringspakkefil (.pdz) <sup>4</sup>**

Hvis du vil opprette en fil i et format som kan brukes av P-touch Transfer Express, lagrer du etikettmalen som en overføringspakkefil (.pdz).

**1** I mappevisningen velger du [**Konfigurasjoner**].

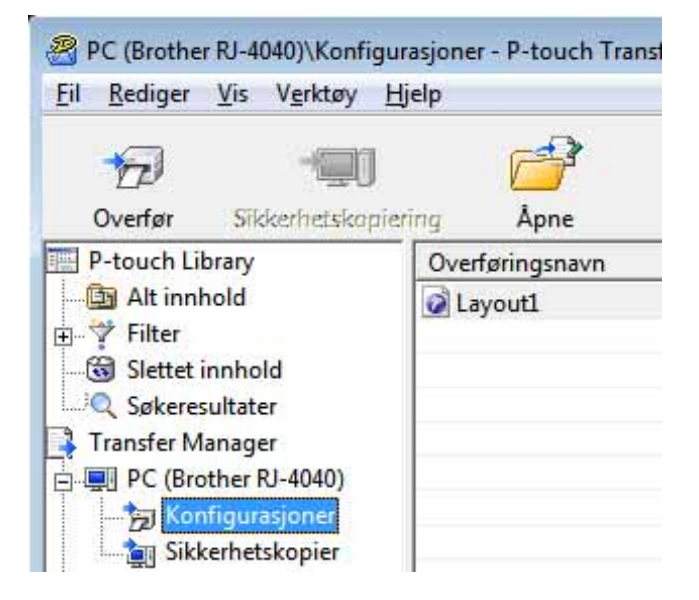

2) Velg etikettmalen som skal distribueres.

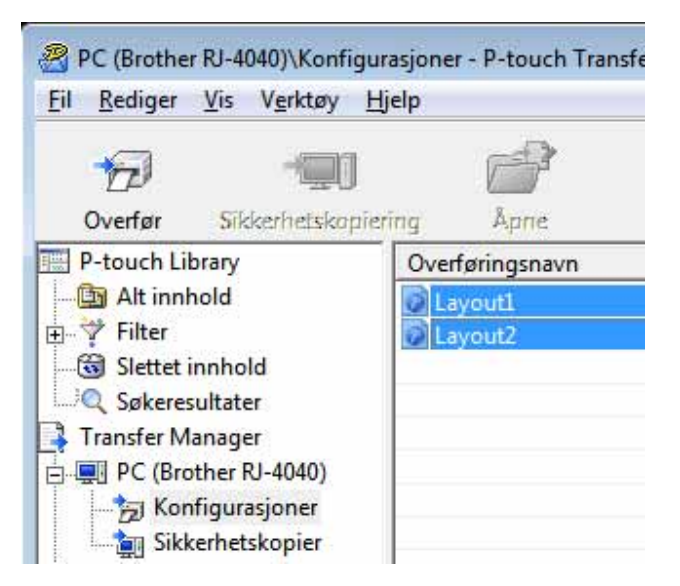

Du kan velge flere etikettmaler.

Overføring av etikettmaler med P-touch Transfer Express

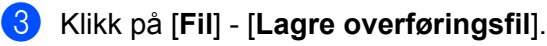

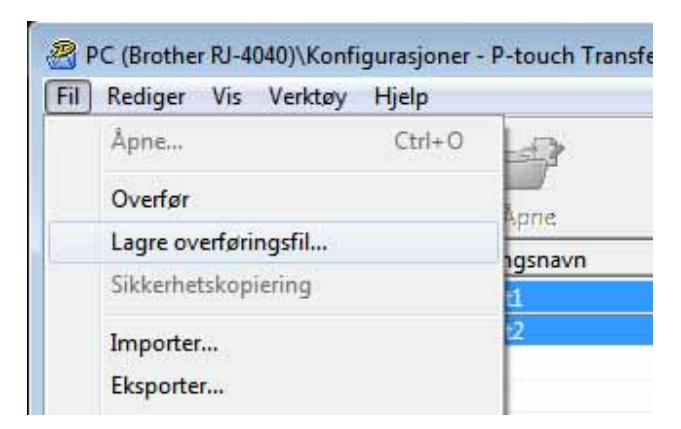

## **Merk**

- Hvis du klikker på [**Lagre overføringsfil**] mens enten [**Konfigurasjoner**] eller en opprettet mappe er valgt, lagres alle etikettmaler i mappen som overføringspakkefilen (.pdz).
- Flere etikettmaler kan samles i én overføringspakkefil (.pdz).
- d Skriv inn navnet og klikk på [**Lagre**].

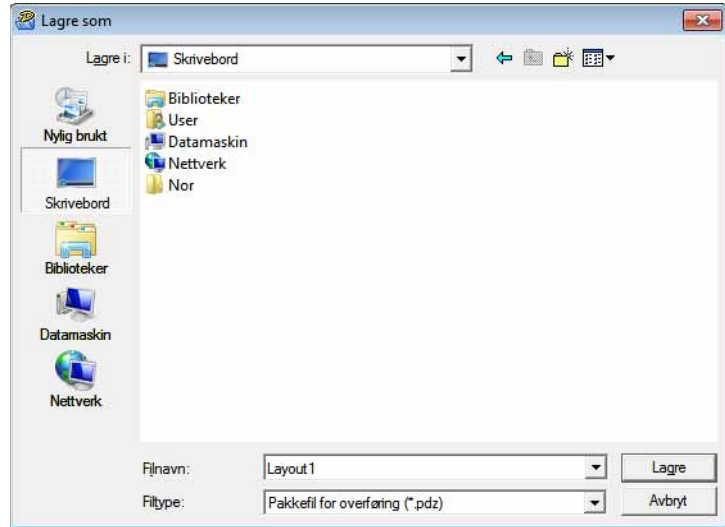

Etikettmalen blir lagret som en overføringspakkefil (.pdz).

## <span id="page-29-0"></span>**Distribuere overføringspakkefilen (.pdz) og P-touch Transfer Express til brukeren**

## **Merk**

Hvis brukeren allerede har kopiert Transfer Express-mappen til sin datamaskin, er det ikke nødvendig for administratoren å sende Transfer Express-mappen til brukeren. I dette tilfellet kan brukeren ganske enkelt flytte den distribuerte overføringspakkefilen til mappen [**Transfer Express**] og deretter dobbeltklikke på "PtTrExp.exe".

a Flytt overføringspakkefilen (.pdz) til mappen [**Transfer Express**].

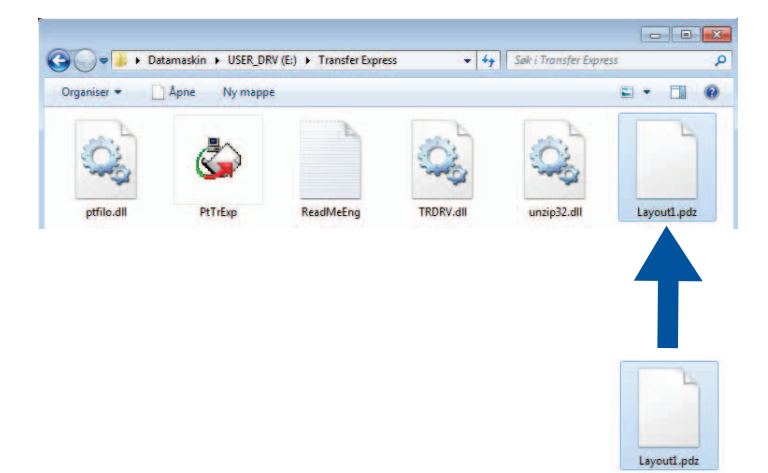

**2** Distribuer alle filer i mappen [**Transfer Express**] til brukeren.

## <span id="page-30-0"></span>**Overføre overføringspakkefilen (.pdz) til RJ-4030/RJ-4040 <sup>4</sup>**

Ved hjelp av P-touch Transfer Express-applikasjonen som brukeren mottar fra administratoren, er det mulig å overføre overføringspakkefilen (.pdz) til RJ-4030/RJ-4040.

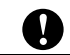

Ikke slå av strømmen mens du overfører maler.

- 1 Slå på RJ-4030/RJ-4040.
- b Ved hjelp av en USB-kabel kobler du RJ-4030/RJ-4040 til datamaskinen.
- c Dobbelklikk på "PtTrExp.exe". I mappen [**Transfer Express**] dobbeltklikker du på "PtTrExp.exe", som ble mottatt fra administratoren.
- d Hvis det finnes en enkelt overføringspakkefil (.pdz) i mappen som inneholder "PtTrExp.exe". Klikk på [**Transfer**].

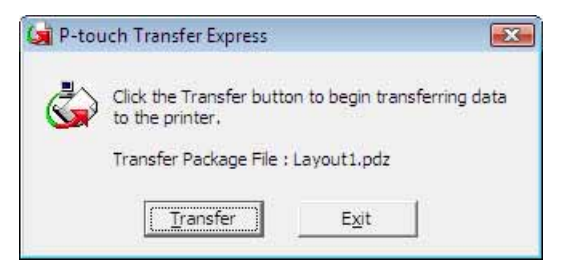

Overføringen av overføringspakkefilen begynner.

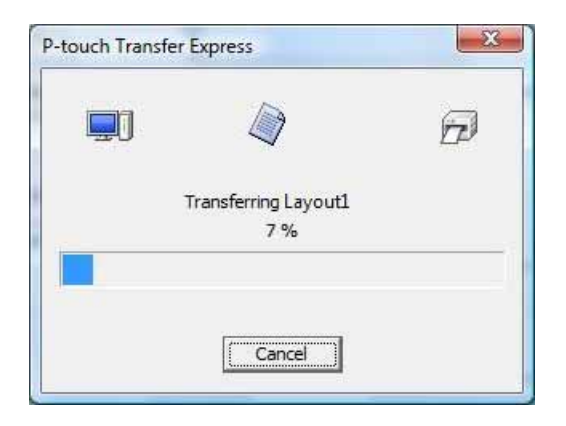

Hvis det finnes enten flere eller ingen overføringspakkefiler (.pdz) i mappen som inneholder "PtTrExp.exe" Klikk på [**Browse**].

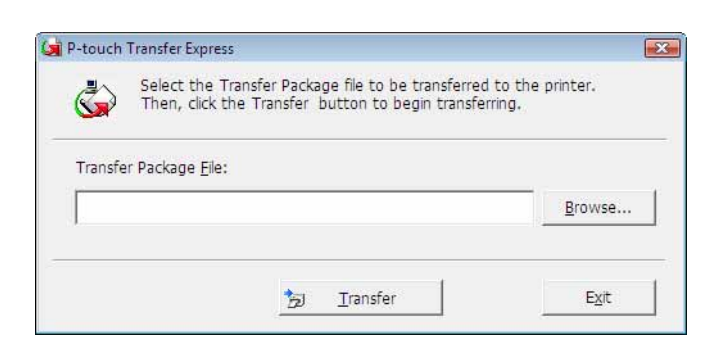

Velg overføringspakkefilen som skal overføres, og klikk deretter på [**Åpne**].

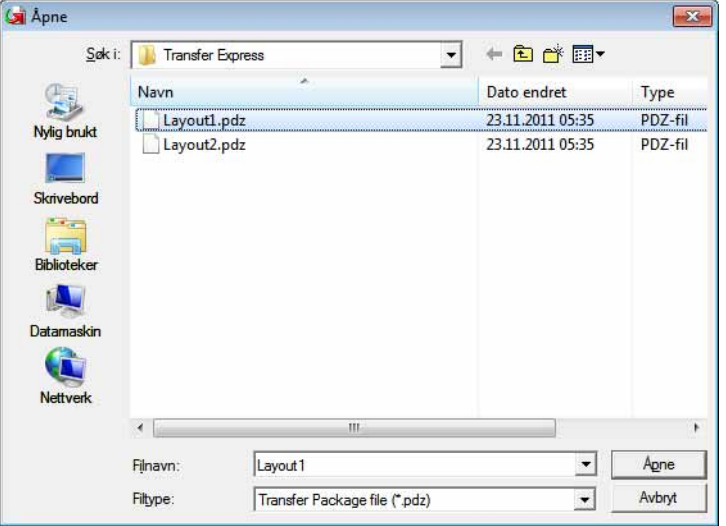

Klikk på [**Transfer**].

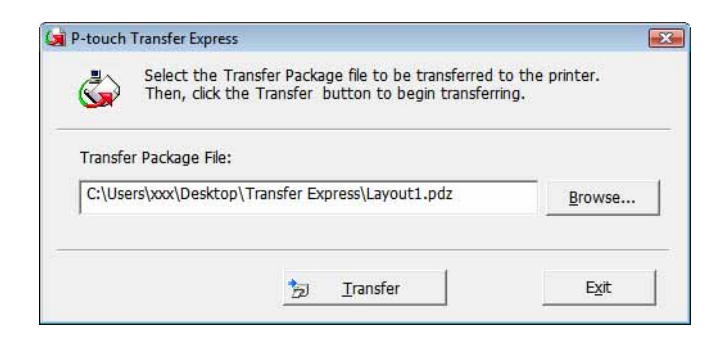

Overføring av etikettmaler med P-touch Transfer Express

Klikk på [**Yes**].

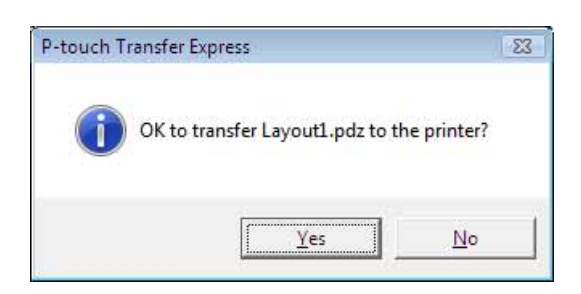

Overføringen av overføringspakkefilen begynner.

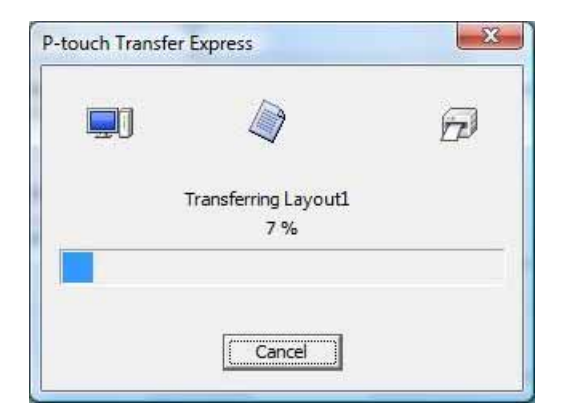

**b** Klikk på [OK].

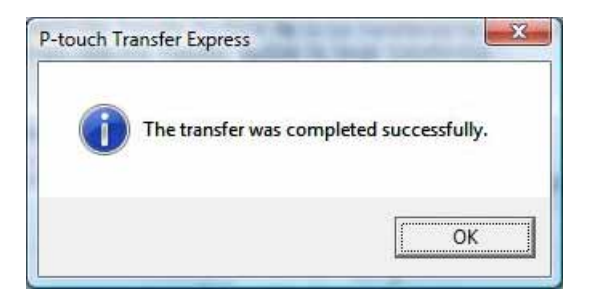

Overføringen av overføringspakkefilen er fullført.

# **5**

# <span id="page-33-0"></span>**Oppdatere P-touch Editor, oppdatere fastvaren <sup>5</sup>**

Du kan oppgradere programvaren til siste versjon ved hjelp av dette verktøyet.

Det følgende er et eksempel på bruk med Windows Vista®. I fremgangsmåten nedenfor vil du se XX-XXXX. "XX" er navnet på skriveren.

## **Merk**

- Før du kan bruke P-touch Update Software, må du installere den fra CD-ROM-platen som medfølger. Du kan også laste ned programvaren fra Brother Solutions Center (<http://solutions.brother.com>).
- Du må være koblet til Internett for å starte P-touch Update Software.
- Det kan hende at programvaren og innholdet i denne håndboken avviker noe.
- Ved installering av P-touch Update Software blir det plassert et ikon på skrivebordet.
- Ikke slå av strømmen mens du overfører maler.

## <span id="page-33-1"></span>**Oppdatere P-touch Editor-programvaren <sup>5</sup>**

**a Dobbeltklikk på [P-touch Update Software**].

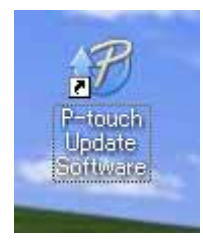

## **Merk**

- Følgende metode kan også brukes til å starte P-touch Update Software.
- Klikk på startknappen og velg [**Alle programmer**] [**Brother P-touch**] [**P-touch Update Software**].

Oppdatere P-touch Editor, oppdatere fastvaren

**2 Klikk på [Programvareoppdatering]-ikonet.** 

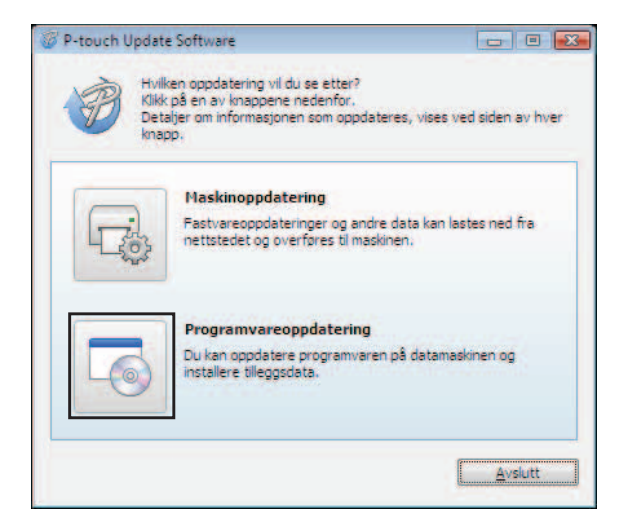

c Velg [**Skriver**] og [**Språk**], merk av for P-touch Editor og klikk på [**Installer**].

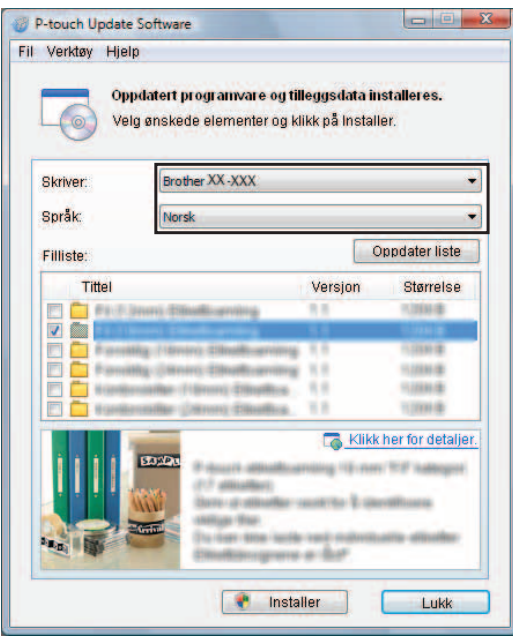

d Det vises en melding for å angi at installeringen er fullført.

## <span id="page-35-0"></span>**Hvordan oppdatere fastvaren <sup>5</sup>**

- **1** Slå på skriveren og koble til USB-kabelen.
- **2** Dobbeltklikk på [P-touch Update Software]-ikonet.

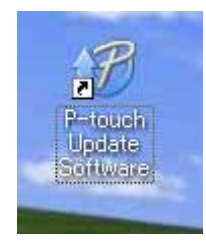

## **Merk**

Følgende metode kan også brukes til å starte P-touch Update Software. Klikk på startknappen og velg [**Alle programmer**] - [**Brother P-touch**] - [**P-touch Update Software**].

**8** Klikk på [Maskinoppdatering]-ikonet.

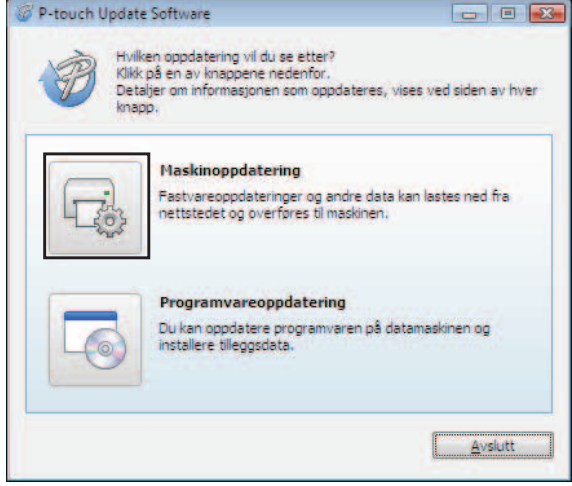

Oppdatere P-touch Editor, oppdatere fastvaren

Ø

d Velg [**Skriver**], kontroller at [**Maskinen er riktig tilkoblet**] vises, og klikk på [**OK**].

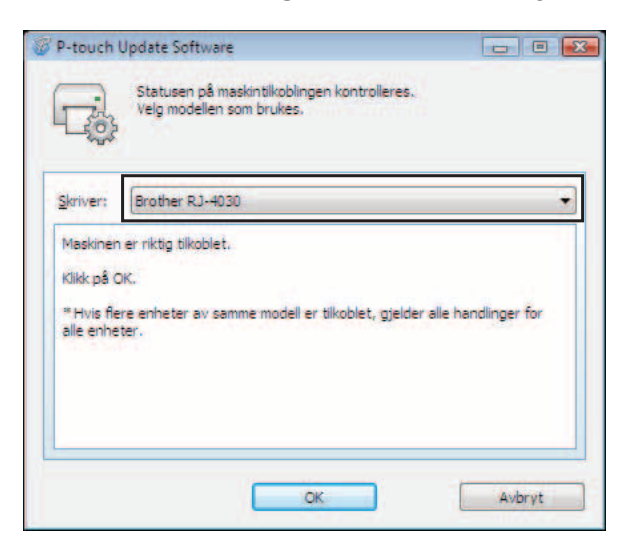

e Velg [**Språk**], merk av for fastvaren som skal oppdateres, og klikk på [**Overfør**].

Ikke slå av skriveren eller koble fra kabelen mens data overføres.

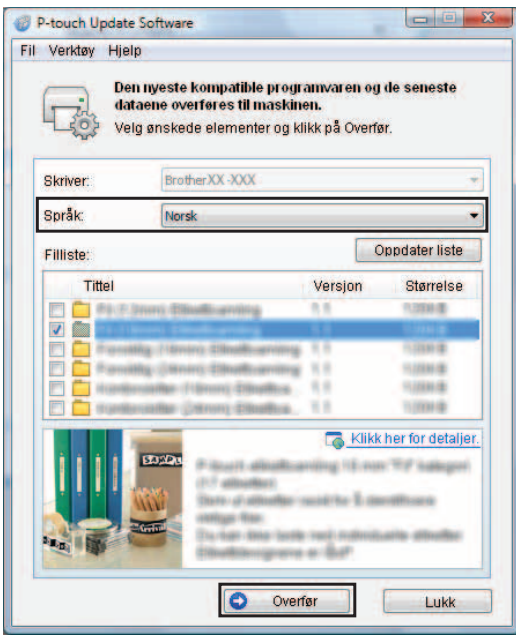

**6** Det vises en melding for å angi at installeringen er fullført.

# **6**

# <span id="page-37-0"></span>**Skrive ut etiketter distribuert til flere skrivere <sup>6</sup>**

## <span id="page-37-1"></span>**Distribuert utskrift <sup>6</sup>**

Ved utskrift av et stort antall etiketter kan utskriften fordeles på flere skrivere. Den totale utskriftstiden kan gå ned fordi utskriften utføres parallelt.

## **Merk**

- Utskriften kan distribueres til flere skrivere.
- Antallet sider som skal skrives ut, fordeles automatisk blant de valgte skriverne. Hvis det angitte antallet sider ikke kan fordeles jevnt blant skriverne, fordeles det i skriverrekkefølgen fra dialogboksen "Distribuerte utskriftsinnstillinger" når utskriftsinnstillingene er angitt i trinn @.

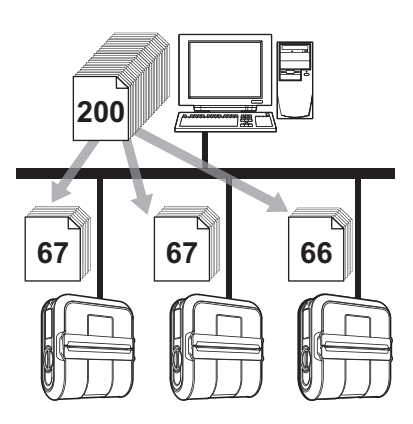

a På [**Fil**]-menyen i P-touch Editor 5.0 klikker du på [**Skriv ut**].

b Klikk på [**Egenskaper…**].

c Velg kategorien [**Avansert**], merk av for [**Distribuert utskrift**] og klikk på [**Innstillinger**].

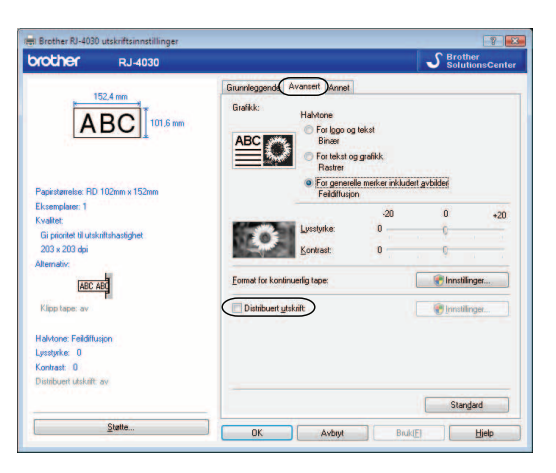

<span id="page-38-0"></span>d I dialogboksen [**Distribuerte utskriftsinnstillinger**] velger du skriverne som skal brukes til distribuert utskrift.

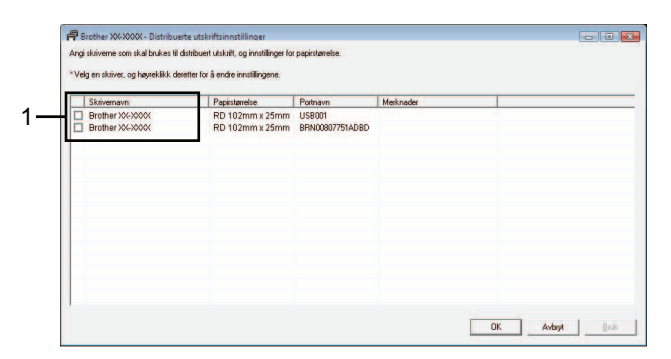

1 Merk av i boksen ved siden av [**Skrivernavn**] som skal brukes til distribuert utskrift.

**5** Angi etikettstørrelsen som skal brukes til utskrift.

#### **A. Hvis kun én skriver er valgt.**

I [d](#page-38-0)ialogboksen fra trinn @ velger du skriveren som det skal angis innstillinger for, dobbeltklikker på den, eller høyreklikker på den og klikker på [**Innstillinger**]. Velg etikettstørrelsen fra rullegardinlisten [**Papirstørrelse**].

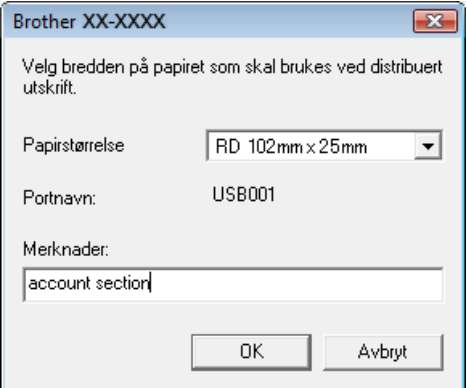

## **Merk**

- Informasjonen som skal vises i [d](#page-38-0)ialogboksen fra trinn @ kan oppgis i tekstboksen [Merknader].
- Hvis du velger [**\* Hvilket som helst papir**] fra rullegardinlisten "Papirstørrelse", vil alle valgte distribuerte skrivere skrive ut, uavhengig av lastet etikettstørrelse.

**6**

## **B. Hvis flere skrivere er valgt.**

I [d](#page-38-0)ialogboksen fra trinn @ velger du skriverne du vil angi innstillinger for, høyreklikker på dem og klikker på [**Innstillinger**]. Velg etikettstørrelsen fra rullegardinlisten [**Papirstørrelse**]. Den samme etikettbreddeinnstillingen brukes på alle valgte skrivere.

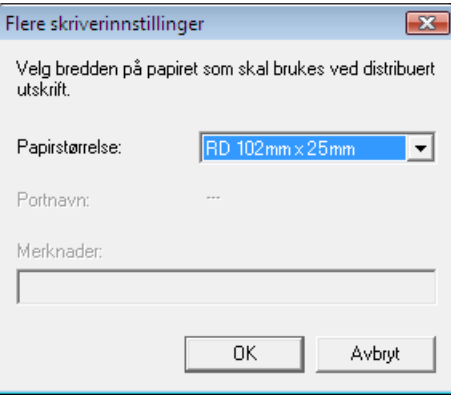

## **Merk**

- Innstillingene under [**Skriverinnstillinger**] og [**Merknader**] er ikke tilgjengelige.
- Hvis du velger [**\* Hvilket som helst papir**] fra rullegardinlisten [**Papirstørrelse**], vil alle valgte distribuerte skrivere skrive ut, uavhengig av lastet etikettstørrelse.
- **6** Klikk på [OK] for å lukke vinduet for etikettbreddeinnstilling.
- g Klikk på [**OK**] for å lukke vinduet [**Distribuerte utskriftsinnstillinger**]. Konfigurering er fullført.
- **8** Klikk på [OK] for å starte distribuert utskrift.

## **Merk**

Vi anbefaler at du utfører en tilkoblingstest for det aktuelle driftsmiljøet.

# brother.